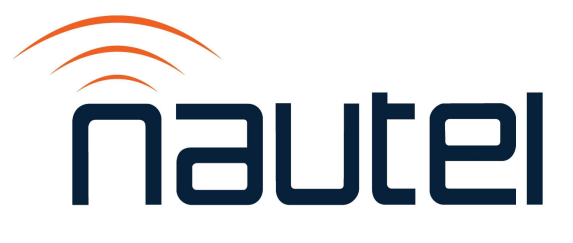

# HD MultiCast +: Disable Task Scheduler Automatic Shutdown of Gen4 Software

**IS23015** 

Issue 1.0 .................................. 24 August 2023

#### Nautel Limited

10089 Peggy's Cove Road, Hackett's Cove, NS, Canada B3Z 3J4 T.877 6 nautel (628835) or +1.902.823.2233 F.+1.902.823.3183 info@nautel.com

U.S. customers please contact:

Nautel Inc. 201 Target Industrial Circle, Bangor ME 04401

T.877 6 nautel (628835) or +1.207.947.8200 F.+1.207.947.3693 info@nautel.com

e-mail: support@nautel.com www.nautel.com

Copyright 2023 NAUTEL. All rights reserved.

## IS23015 - HD MultiCast +: Disable Task Scheduler Automatic Shutdown of Gen4 **Software**

INFORMATION SHEET

## 1 INTRODUCTION

This document describes how to disable the HD MultiCast + Importer/Exporter task scheduler from turning off the Gen4 software.

## 1.1 Equipment Affected

This procedure applies to all HD Multicast+ Importer/Exporters (Nautel part # NAE112B, NAE112B/01, and NAE112B/02), with software version HDMC-IPR/XPR SW 2.0.0 (Xperi Gen4 code 5.3.4).

#### 1.2 Responsibility for Implementation of Procedure

Only qualified station maintenance personnel who are familiar with the HD Multicast+ Importer/ Exporter should perform this procedure.

## 1.3 Scheduling

Implement this procedure at the earliest convenience for station maintenance personnel. The transmitter system can remain "on air" during this procedure.

#### 1.4 Manpower Requirements

It is estimated that implementing this modification will require 10 minutes to complete.

## 1.5 Special Tools/Test Equipment

The following are required:

 Connect a monitor (DVI input), keyboard (USB) and USB mouse to the HD Multicast+ Importer/Exporter during this procedure.

#### 1.6 Materials

No parts or test equipment are required to complete this procedure.

#### 1.7 Identifying Modified Assemblies/Parts

No assemblies or parts are modified by this procedure.

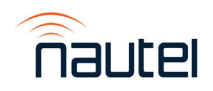

## 2 PROCEDURE

(a) Run Windows Task Scheduler (search for Task Scheduler). The screen in Figure 1 will display.

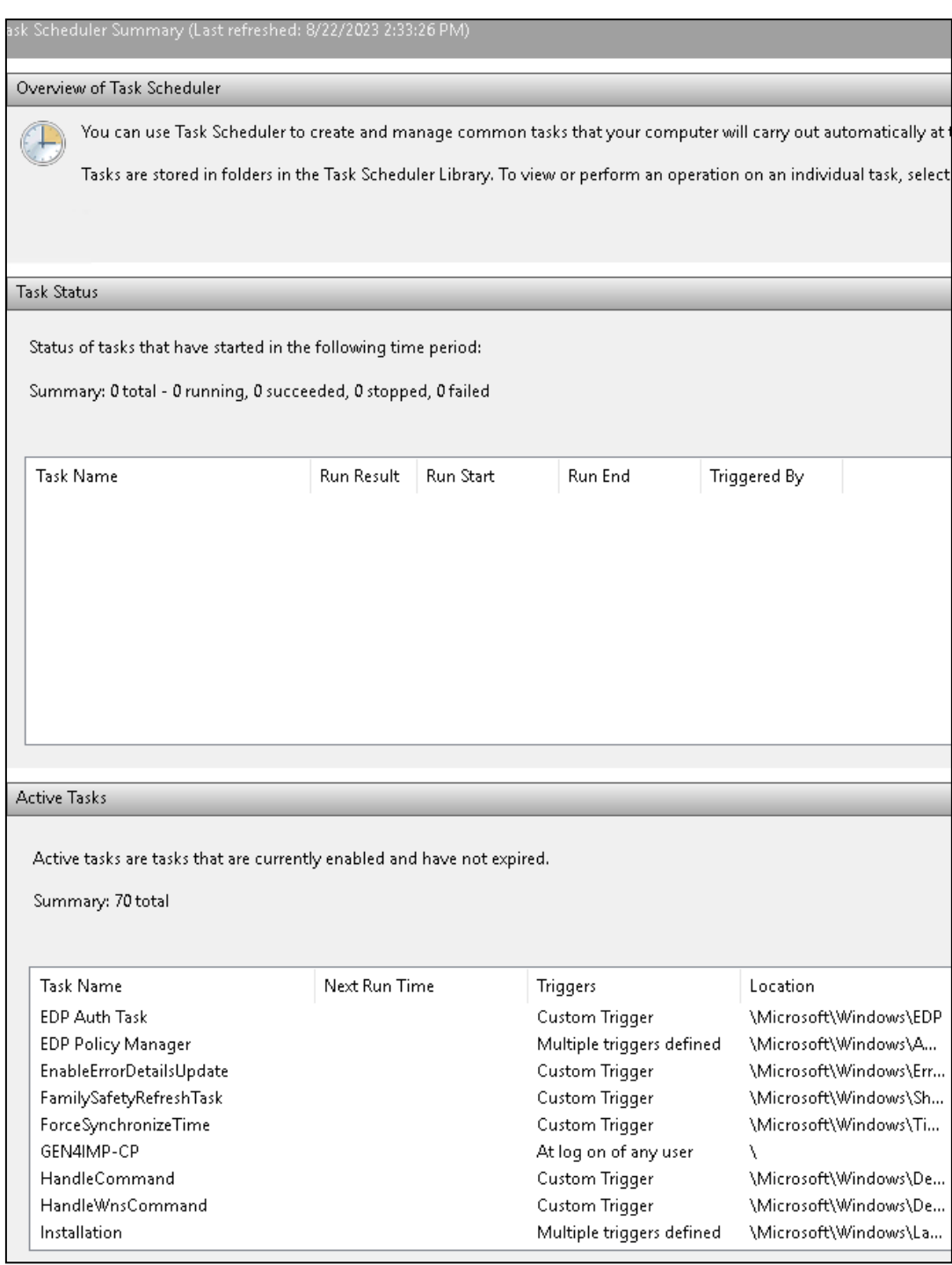

#### Figure 1: Windows Task Scheduler

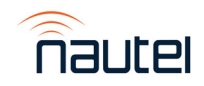

(b) In the Active Tasks section (see Figure 1), double-click **GEN4IMP-CP**. The screen in Figure 2 will display.

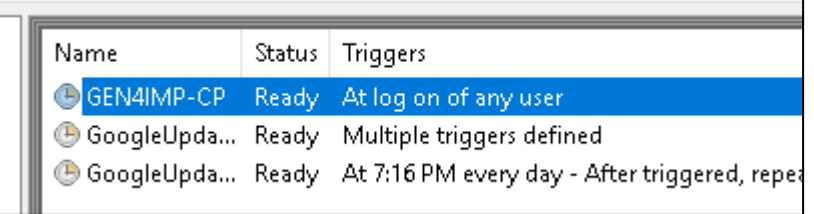

#### Figure 2: GEN4IMP-CP Task Screen

(c) Right-click **GEN4IMP-CP** and select **Properties**. The screen in Figure 3 will display.

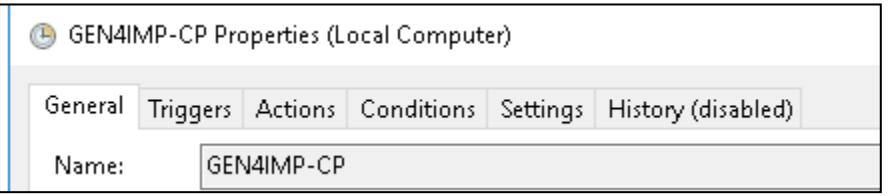

#### Figure 3: GEN4IMP-CP Properties Screen

(d) Click the **Settings** tab. The screen in Figure 4 will display.

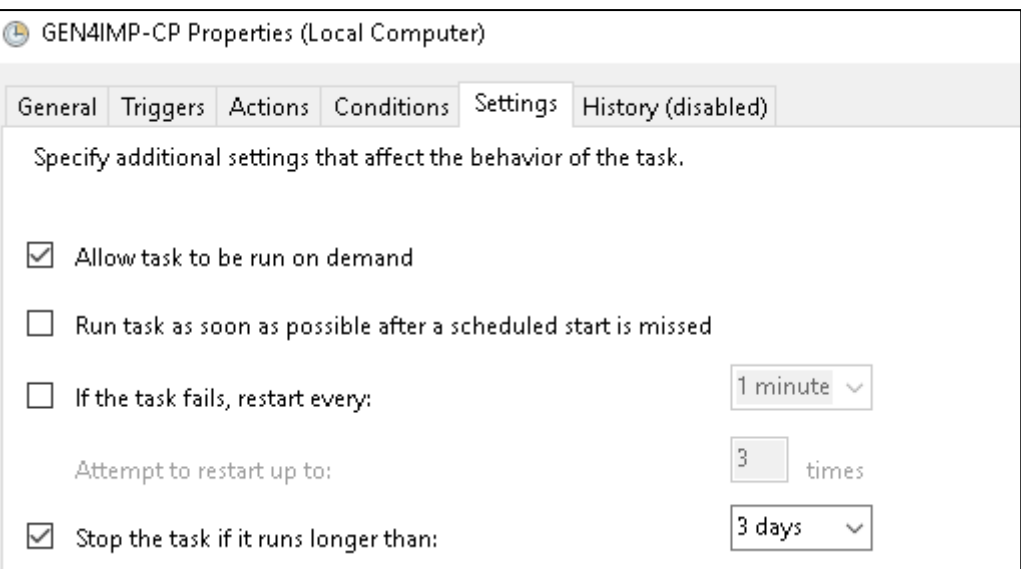

#### Figure 4: GEN4IMP-CP Properties Screen

(e) Uncheck the 'Stop the task if it runs longer than:' checkbox. Click **OK** and close the task Scheduler.

The procedure is complete.

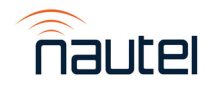